# WINIVERSITY OF Hull

# **INVENTORY GUIDANCE DOCUMENT 2013**

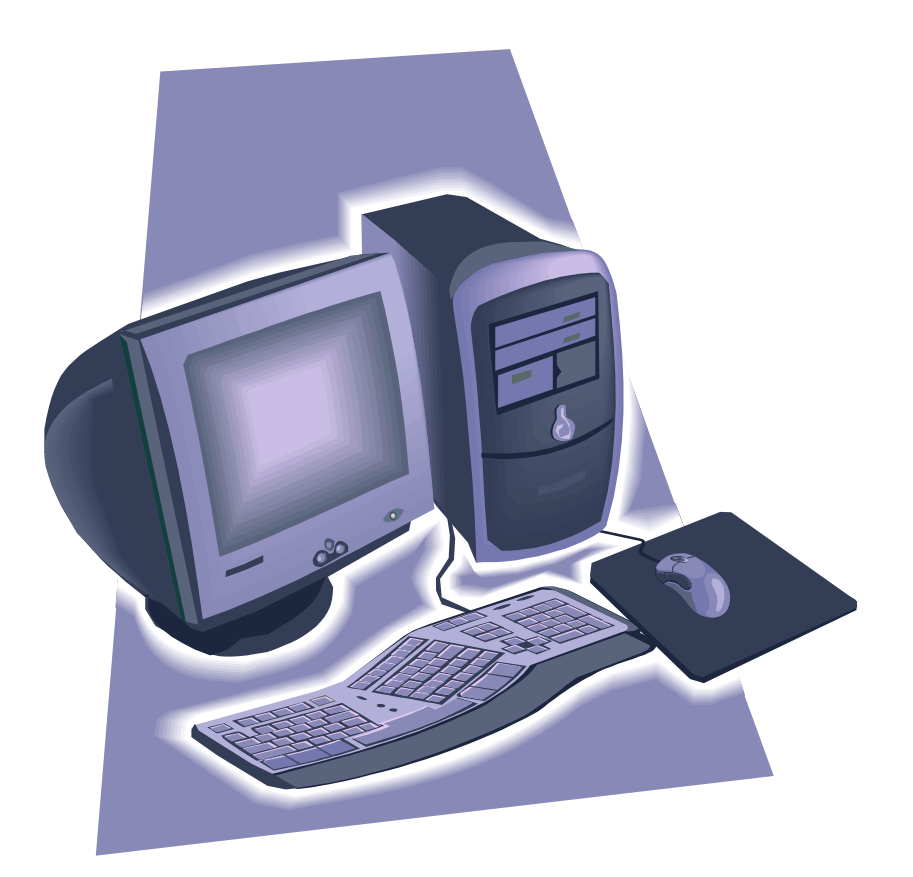

#### **CONTENTS**

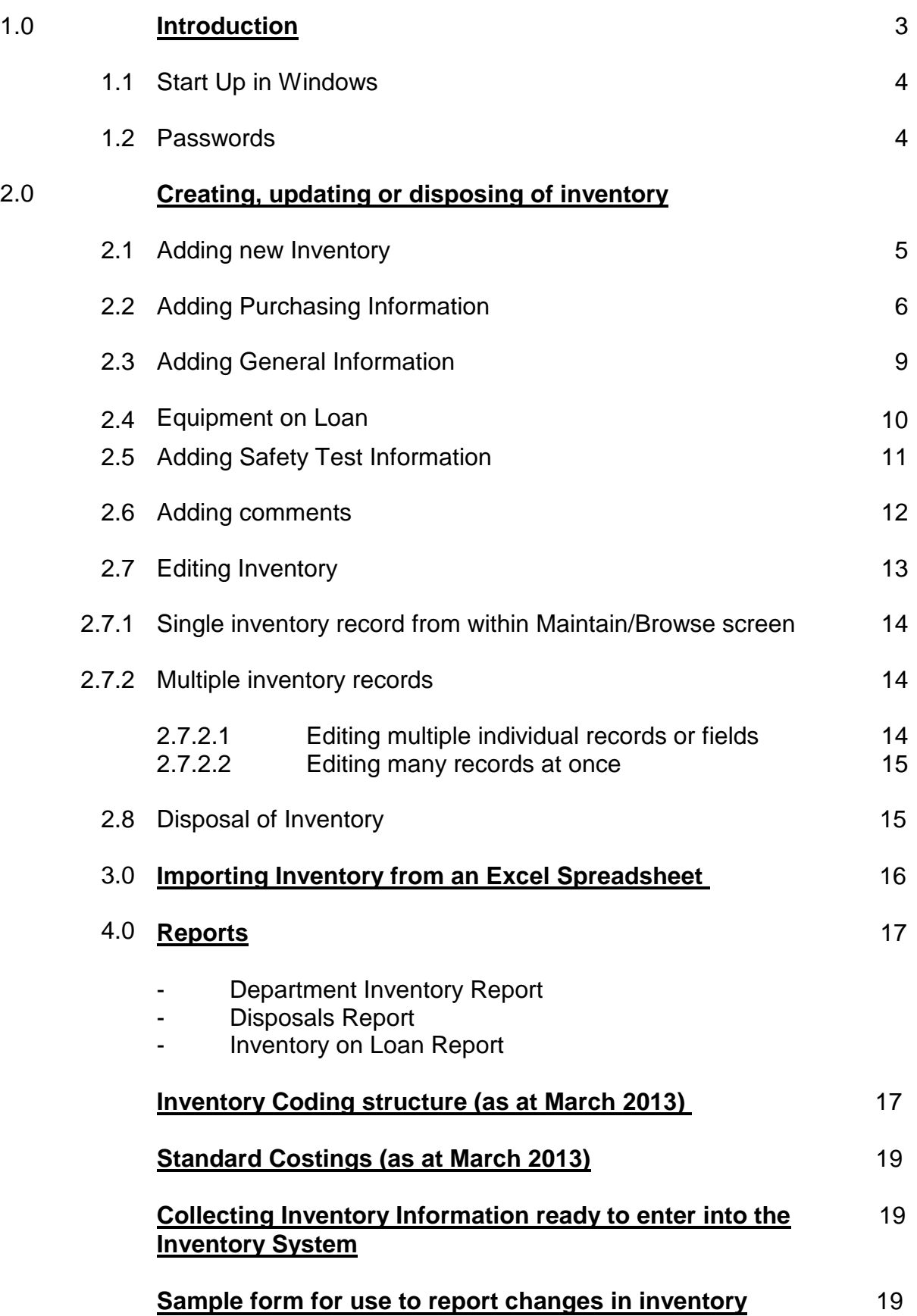

### 血血不可 UNIVERSITY OF **Hull**

### **Introduction**

The University has kept a central database of equipment since 1997 in the form of the Assets and Inventory system. The Inventory System operates by accessing a single screen which contains a main header section of mandatory fields and a series of supplementary information areas accessed by tabs. Purchasing information can be pulled through from the Purchasing system (POP) by entering an order and line number, rather than having to rekey the data. The inventory also has a reporting functionality and the ability to load reports in Excel for manipulation. The Financial Regulations of the University now requires that all equipment valued at £1000 or more **MUST** be entered on the system. The only exceptions to this rule are iPads, Smart Phones and Laptop which still need to be added. To help staff decide if an item should be logged on the inventory system, there is a standard cost tab within the Inventory system. Departments may want to include all their low value electrical and non-electric items to the inventory and there is no reason why these cannot be added if there is a wish to have a complete list of all inventory in one place.

Under recent EU Legislation (WEEE directive) all electrical items must be disposed of correctly and as a consumer of electrical and electronic equipment, the University has a duty to arrange the correct disposal of waste electrical equipment through appropriate arrangements. Attached is the WEEE disposal form which must be completed when disposing of an electrical item, once completed the item is then sent to the appropriate personnel to be disposed. Further information about the WEEE directive can be found on the Purchasing and Insurance Office Websites under the Inventory System link. To help comply with the University's procedure for disposal of electrical equipment all departments **MUST** enter on the inventory system the method of how the equipment was disposed of and the date it was deleted.

It must be emphasised that the initial entry of an item into the system is only a small part of the necessary process of keeping the records accurate and up to date. Equally important, is the updating of the records if the location of an item changes or the user changes or ownership is transferred to another department. The system has been designed to make these changes easy to undertake. It is also essential that disposal records are accurately kept to comply with the legislation.

All inventories must be regularly spot checked by the departments. It is suggested that 25% of the list is spot checked annually and the results of the check advised to Helen McCreath.

#### *Each department is responsible for maintaining its own inventory and at least one person in each department must be set up to use the system.*

# **User Manual & Guidance**

All staff needing to become an Inventory user must be registered on the system otherwise they will not have access to the system. A registration form is attached to this document or can be downloaded from the Purchasing and Insurance Website via the Inventory link.

#### **1.1 Start up in windows**

Click on the **START** button and then **APPLICATIONS, CORPORATE SYSTEMS, WINDOWS APPLICATIONS, INVENTORY SYSTEM**.

You will then be asked to enter your **LOGIN** and your **PASSWORD** (these will have been given to you via Corporate Systems). If your **LOGIN** and **PASSWORD** are correct you will be allowed to enter the Inventory System.

### **2.0 Creating, updating or disposing of inventory**

Once you have successfully logged on, you will be able to start using the Inventory System to add new inventory, update and edit records already stored in the system and dispose of equipment. You will also be able to run reports on your inventory, but this will be considered later. The Inventory Main Menu looks like this:

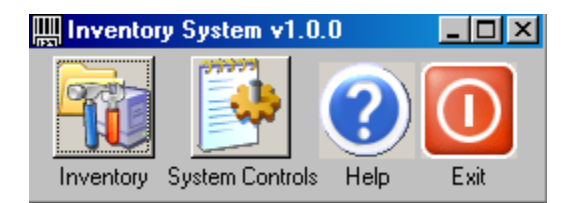

### **2.1 Adding a New Item of Inventory**

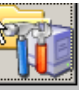

From the Main Menu, select the liventow .icon and select Maintain / Browse Inventory and the following frame will be displayed:

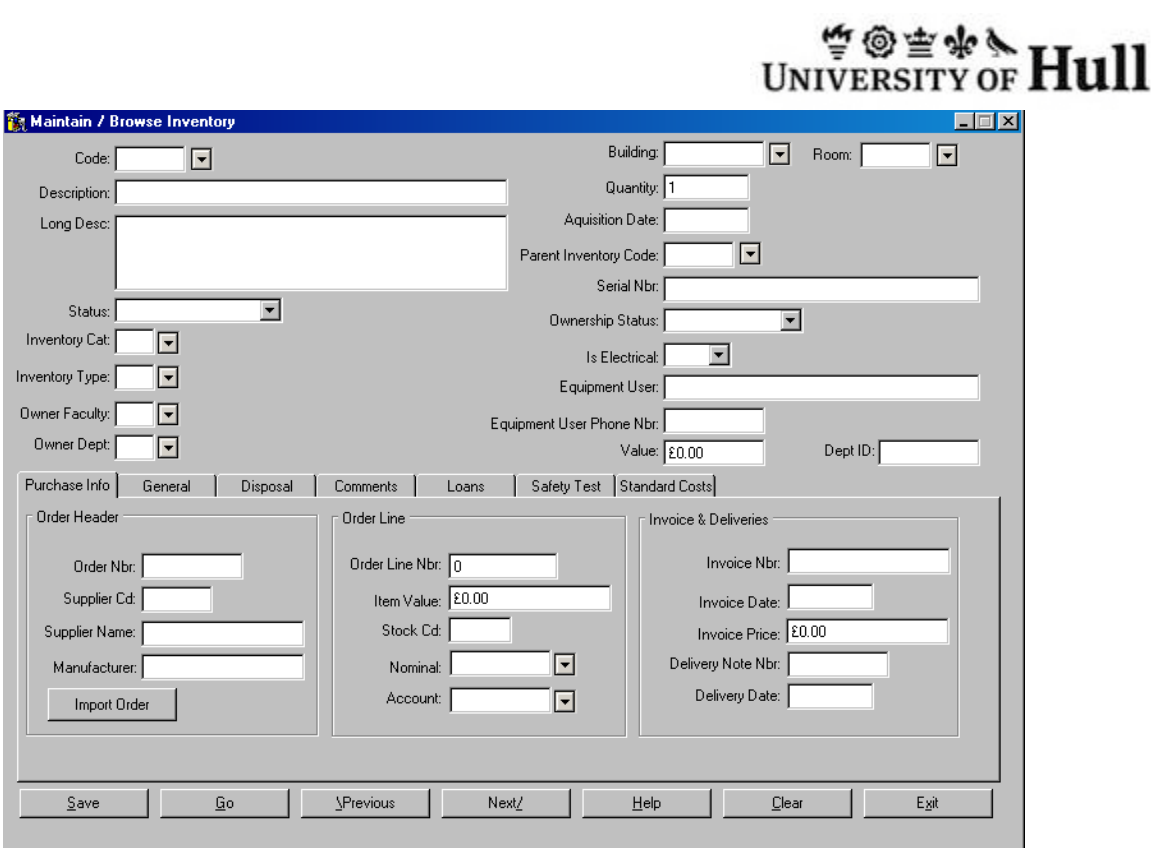

Complete this screen as follows - all are mandatory fields.

![](_page_4_Picture_141.jpeg)

# 中国三木

![](_page_5_Picture_176.jpeg)

#### Then click on 'SAVE'

Please note that throughout the System there are Help Screens. If you are not sure of what to do select **HELP**.

An Inventory number will be generated by the system. You will note that all equipment/inventory for a particular Inventory Category will have a code which commences with the same alpha character (i.e. **CO**000001 = Computers).

Once the Inventory Master Record is completed and saved it is possible to enter further details about the item on inventory by clicking on any of the tabs on the lower part of the screen. The options available to you are:

- Purchasing Information
- General Information
- Loans Information
- Safety Test Information
- Disposal Information
- Comments

### **2.2 Adding Purchasing Information**

The system has been designed so that upon entering a valid POP Order and Line Number, the relevant details are pulled through from the Purchasing System without the need for the user to re-key the information. Any of the fields can be overwritten or left blank should you choose to do so.

![](_page_6_Picture_176.jpeg)

You can either enter the details of the purchase order manually, or import from the Purchasing System. To import enter the purchase order number and then the purchase order line number and then click on Import Order to transfer the order details onto the screen, otherwise type in as many of the fields as you have information for. If you 'import order' the screen will display information held against the Purchase Order:

![](_page_6_Picture_177.jpeg)

![](_page_6_Picture_178.jpeg)

Inventory Guidance Document 2013

![](_page_7_Picture_130.jpeg)

#### **SAVE** upon completion.

If, when you import a Purchase order there are no deliveries or invoice details in the POP system, these fields will be blank when you import. You can click on 'import order' again the next time you call up the item of inventory and if deliveries or invoices have subsequently been added in POP these will now be imported into the Inventory system. The facility to 'import order' a second time is only suitable if there is only one delivery/invoice against a particular order line. If the order line was for more than a quantity of 1 and there were multiple deliveries/invoices against the order line, you must type the delivery and invoice details in manually. See the following screens:

![](_page_7_Picture_131.jpeg)

![](_page_8_Figure_0.jpeg)

### **2.3 General information**

You have the option to record additional information about any item of inventory on the system, such as maintenance contracts, warranty dates etc. This screen can also be used by those departments who wish the University to arrange off campus insurance for equipment such as laptops which are frequently removed from site. It should be noted that insurance is only effective for equipment which is located on one of the University sites. For further information about this insurance, contact the Insurance Office on ext 6403.

![](_page_8_Picture_173.jpeg)

Any or all of the fields on this screen can be completed if required:

![](_page_8_Picture_174.jpeg)

![](_page_9_Picture_161.jpeg)

As before, **SAVE** any information entered on completion.

#### **2.4 Equipment on Loan Information**

If a department loans equipment such as laptops to staff, students or outside organisations they can use the Inventory system to keep a record of such loans. Select '**LOANS'** tab and complete the line as appropriate.

![](_page_9_Picture_162.jpeg)

This screen will enable you to keep a record of who has the equipment at any time and when it is expected back. The system will keep a track of previous loans in descending date order (i.e. most recent loan will be shown on the first line)

### **2.5 Adding Safety Test Information**

The Inventory system incorporates two screens to record Safety Information and Test recording. All electrical items should be properly tested in accordance with instructions given by the Health and Safety Office. The procedures can be found in the document **[Code](http://www.hull.ac.uk/safety/safety_info/docs.html)  [of Practice Portable Electrical Appliance Inspection and Testing \(Including Policy](http://www.hull.ac.uk/safety/safety_info/docs.html)  [and Guidance Notes\)](http://www.hull.ac.uk/safety/safety_info/docs.html)** dated August 2006. The Inventory System allows for the safety test information to be recorded against individual items of inventory and for a range of reports to be produced.

On every item of inventory that is electrical you need to select 'Yes' on the inventory header record.

![](_page_10_Picture_93.jpeg)

To record safety information, click on the Safety Info Tab and check the box 'Requires Safety Testing' on the top left hand of the screen. Then complete the rest of the fields on this screen by following the instructions in the document provided by the Safety Office. If you have any queries on electrical safety testing you should contact the Safety Office on (46) 5165 for assistance.

Select **SAVE** to retain any information entered on completion.

# WNIVERSITY OF **Hull**

![](_page_11_Picture_57.jpeg)

Once the safety information screen has been completed, click on the 'Safety Tests' tab and enter the date of the safety testing and whether each area is a pass or fail. There are two types of test:

CIT – combined inspection and test

FVI - a formal visual inspection

![](_page_11_Picture_58.jpeg)

Again, Select **SAVE** on completion.

### **2.6 Adding Comments**

There is a screen available to enter any additional comments about an item of inventory that a department may wish to record. This is a free text area.

![](_page_12_Picture_0.jpeg)

If you wish to add any additional comments relating to a particular piece of equipment, select **COMMENTS** tab and enter and additional details you wish to record.

When entered, select SAVE.

#### **2.7 Editing Inventory**

From time to time inventory records will require alteration or additional information adding to the record. For example, if an item is being moved from one room in a building to another, the user changes or, perhaps a maintenance contract has been taken out for a particular piece of equipment or the equipment has undergone a safety test and the data needs entering against the item.

To search for an existing item of inventory you can either

a) Use the Inventory Search Facility. Click on the **interest to the Code field to bring up a** search screen. You will see in the left hand side of the screen all the Inventory Categories that you have permissions to create or edit. Click on the Category the inventory that you wish to edit will be contained within and all items will be displayed on the right hand side of the screen (see screen below).

You can change the sort order of the information on the right hand side of the screen by clicking on the top header row of any column to sort. Double click the item to return it to the main screen ready for editing.

![](_page_12_Picture_121.jpeg)

Or

b) You can enter some of the information into any of the fields on the main screen :

![](_page_13_Picture_116.jpeg)

If you enter part of a description, use % before and after the search word to allow a fuzzy match.

### **2.7.1 Editing a single record within Maintain/Browse Inventory Screen**

When you have entered in or called up the inventory code of the item you wish to amend (if you enter a known inventory code i.e. CO000011 you will have to click GO to recall the current details to the screen. Amend any of the fields that require changing. On completion select SAVE. If you have many items for updating at the same time there is a bulk edit / update facility - see below.

### **2.7.2 Editing multiple records**

There is a facility to update multiple records at one time so that if, for example all the equipment in one room is moving to another room this can be done easily and quickly. Select 'Multiple Update' from the Inventory Icon and follow these instructions:

In order to retrieve records for multiple editing you need to enter search criteria into the header fields (you do not need to enter the wildcard %) Once you have entered these, click 'Go' to retrieve all the records that match the criteria.

### **2.7.2.1 Editing multiple individual records or fields**

Click on, or tab to the column and row where you want a record changing and enter the new information (such as change of building or room or department). Once you have altered all the fields you wish on a line or more than one line, click 'save'.

**SOEWATT 11** 

![](_page_14_Picture_154.jpeg)

### **2.7.2.2 Editing many records at once**

You can also use this screen to update records en masse by changing the information in one column and then clicking on 'Apply to All'; this will update all the rows to the information you have entered in the highlighted column. Your cursor must be in the cell (the column and row). Before you 'save' the information make sure your changes are correct. If not, click on 'Undo' to revert to the information you had entered before you tried to 'Apply to All'

For example if all the equipment in room 031A has moved to 031B you can search for the equipment in 031A and then change the first line of inventory displayed to room to 031B and then click on 'Apply to All' to change all the other items to room 031B and then click 'save'.

This feature is only available to the Main Department Users and to Super Users of the system and not to standard inventory users.

### **2.8 Disposal of Inventory**

When the equipment/inventory is no longer used or needs to be disposed of, you must record the disposal details on the inventory system. It is essential that this requirement is complied with as the EU legislation regarding the disposal of electrical or electronic equipment came into force in August 2005. Further details about this legislation and the University's Equipment Disposal Policy and Procedures can be found in the Financial Regulations or on the **[Purchasing website.](http://www.hull.ac.uk/purchasing/Buyers%20Guide/Obsolete%20Equipment%20New%20version%20160505.html)** A disposal Pro-Forma is available from Amanda Peacock in Accounting Services. A copy of this form is attached in the appendix.

学@空步& TL.11

# WINIVERSITY OF **Hull**

![](_page_15_Picture_158.jpeg)

Those fields noted as  $M =$  mandatory fields

![](_page_15_Picture_159.jpeg)

Remember to **SAVE** on completion of the updates.

### **3.0 Importing inventory from a spreadsheet into the Inventory System**

There is the facility to upload inventory details from an excel spreadsheet using a template which can be found on either the Purchasing Website or the Insurance Website under

Inventory System. If you use this it is **ESSENTIAL** that you complete all the columns as instructed. (Spreadsheet attached for your records only, hard copies of this document will not be accepted.)

Once you have your spreadsheet finalised you are then in a position to import the details onto the system and for the system to allocate Inventory Codes to them. Email the Spreadsheet in full to [h.a.mccreath@hull.ac.uk](mailto:h.a.mccreath@hull.ac.uk) for the equipment to be uploaded. You will then receive an email confirming the upload has either been successful or unsuccessful. If unsuccessful you will be advised of the reasons why it has failed.

### **4.0 Inventory Reports**

### **The following reports are available to you:**

- Department Inventory Report
- Disposals Report
- Inventory on Loan Report

You can produce a report detailing all inventory/equipment plant by Asset Owner (i.e. 106 = Geography, 315 = Finance). The report can be as wide or as narrow as you want depending on what type of information you are trying to capture. This report can be for all Asset Categories and Equipment Types or can be broken down so that a report only by a particular Asset Category (CO=Computers, ME= Medical) or only by a particular Equipment Type (i.e.  $AUD =$  Audio Visual,  $COP =$  photocopiers) or only by the building in which the equipment/inventory is housed. You can also report on equipment/inventory that had an original value between a range of prices.

Select **REPORTS MENU**, then select the report you wish to run, complete the screen and then click on **GO** for a report in word format or on **EXCEL** if you want the report to be in excel format so that you can manipulate the data if required.

### **5.0 Inventory/Equipment Coding Structure**

The following Inventory/Equipment Coding Structure has been used. Please note that you can only use an inventory type that belongs within an Inventory category.

![](_page_16_Picture_280.jpeg)

# WIVERSITY OF Hull

![](_page_17_Picture_492.jpeg)

Inventory Guidance Document 2013

### 中国主义人 **INIVERSITY OF**

![](_page_18_Picture_339.jpeg)

## **6.0 Standard Costings**

Some inventory you may own may have been in the department for a long time and you may not have details on the value of the inventory. On the inventory screen there is a tab **STANDARD COSTINGS**, this lists many common items of inventory and gives an indicative cost that you can use for the value of your, similar, item. These costs are a guide only.

### **7.0 Collecting Inventory Information.**

A form for collecting inventory details has been produced and is available to download from the purchasing web site (inventory page) The use of this form will ensure that departments collect all the necessary information on each item. If a department is commencing on the collection of bulk inventory items not yet on the Inventory System they can complete this Excel ™spreadsheet and it can be imported directly into the Inventory System or manually entered if preferred.

### **8.0 Sample Form for use to record inventory changes**

In order to ensure that the inventory records remain up to date, it is essential that people know who to inform about moves, disposal or acquisition of inventory. Below is an example of a form that could be used by staff to communicate inventory changes:

# WINIVERSITY OF Hull

## **CHANGES TO INVENTORY REGISTER**

![](_page_19_Picture_130.jpeg)

Please note the following equipment changes. Please amend the Inventory Register, and arrange the appropriate action, ensuring that all WEEE disposal forms are completed for.\*

![](_page_19_Picture_131.jpeg)

\* *Please see example on back of form for information on how to complete it.*

\*\* Change Categories are: **Move, Disposal or New Item**

![](_page_19_Picture_132.jpeg)

# WINIVERSITY OF **Hull**

### **Example of completed form:**

![](_page_20_Picture_206.jpeg)

Please note the following equipment changes. Please amend the Inventory Register, and arrange the appropriate action, ensuring that all WEEE disposal forms are completed for.\*

![](_page_20_Picture_207.jpeg)

x:\facilities directorate\kerry harrison\inventory\changes to inventory register.docx

# WIVERSITY OF Hull

# WINIVERSITY OF Hull

### **ACADEMIC SERVICES -** *CORPORATE SYSTEMS* **USER REGISTRATION FORM for ASSETS & INVENTORY**

![](_page_22_Picture_176.jpeg)

![](_page_22_Picture_177.jpeg)

Please give any further details that may be useful:.

![](_page_22_Picture_178.jpeg)

![](_page_22_Picture_179.jpeg)

![](_page_22_Picture_180.jpeg)

### 中国三十 **INIVERSITY OF**

#### **Notes:**

- 1 The Payroll Number must be completed. This can be obtained from the Staff Intranet under Staff, Update your personnel details.
- 2 Please complete a form for each application. The completed form should be sent to the Inventory System Administrator who will allocate your application permissions.
- 3 If you already have access to Corporate Systems, the Inventory System Administrator will be able to complete the registration process.
- 4 If you do not already have access to Corporate Systems the Inventory System Administrator will set-up your application permissions and forward the form to Corporate Systems who will allocate a password.
- 5 If you do not already have access to Corporate Systems and are applying for access to several applications, it is only necessary to indicate on one form that you do not have access to Corporate Systems.
- 6 Once the set-up process is complete you will be notified by email.
- 7 You must have a valid contract of employment in order to register. When you leave the University access will automatically be terminated.
- 8 Please contact the Inventory System Administrator should you change jobs or move to another department.

![](_page_24_Picture_0.jpeg)

#### **REQUEST FOR REMOVAL OF WEEE (WASTE ELECTRICAL, ELECTRONIC OR EQUIPMENT CONTAINING BATTERIES ETC)**

![](_page_24_Picture_255.jpeg)

![](_page_24_Picture_256.jpeg)

![](_page_24_Picture_257.jpeg)

![](_page_24_Picture_258.jpeg)

# WIVERSITY OF Hull